### **Windows 10 VPNSVR Setup Guide**

1- Open the Control panel by clicking the start menu icon and typing control.

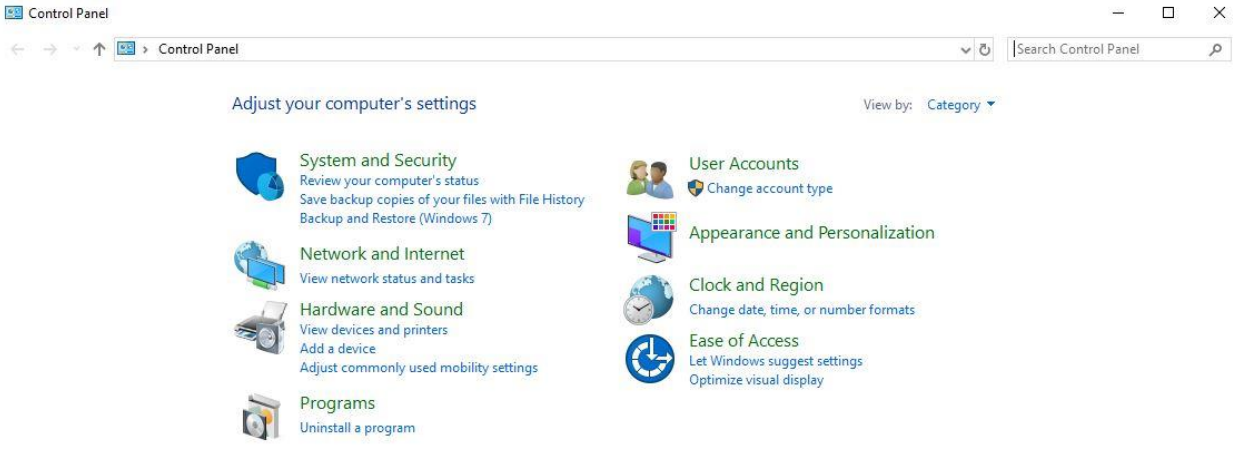

- 2- Click Network and Internet followed by Network and Sharing Centre.
- 3- Click Setup a new connection or network.

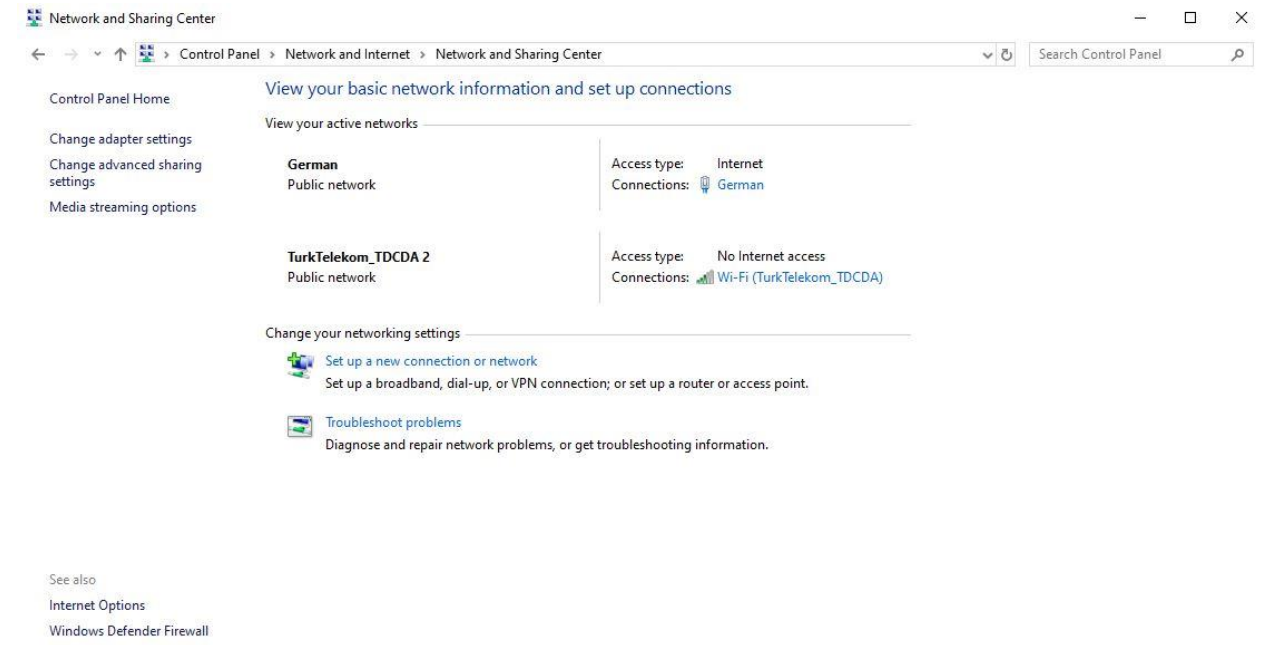

4- Click Connect to a workplace, then click Next.

 $\mathcal{L}$  $\Box$   $\times$ 

← • • Set Up a Connection or Network

## Choose a connection option

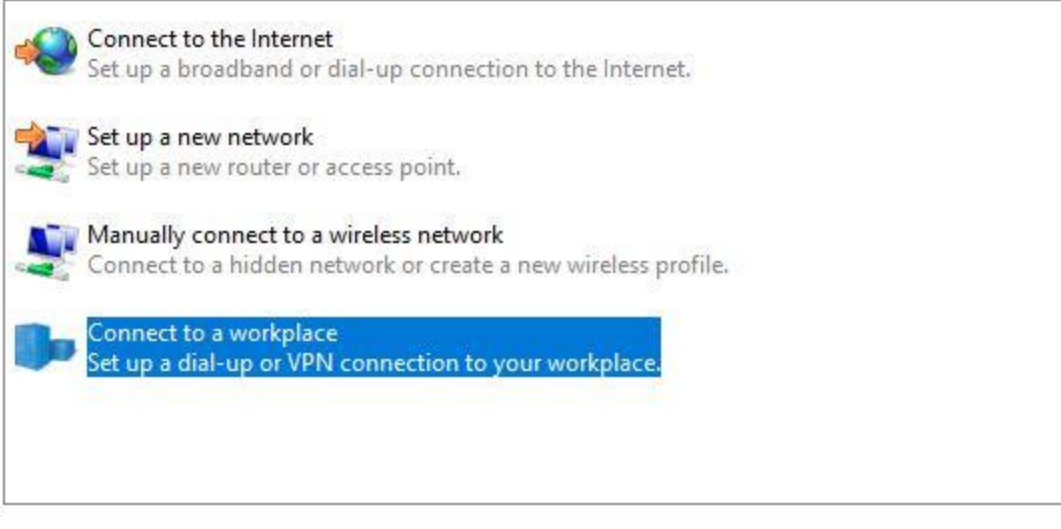

Next Cancel

5- Click Use my Internet connection (VPN).

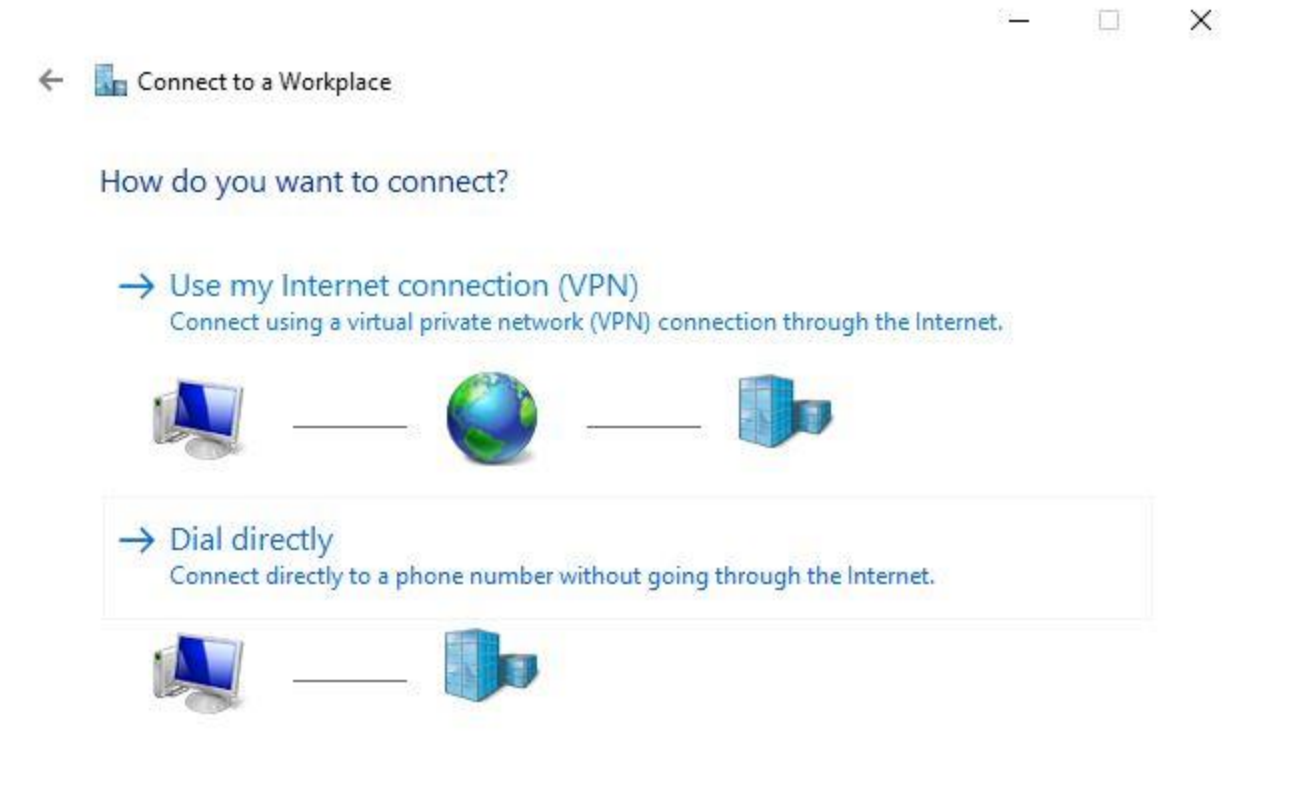

Cancel

6- Enter the address of server:

- i. San Francisco: sfo2.vpnsvr.xyz
- ii. New York: nyc3.vpnsvr.xyz
- iii. Toronto: tor1.vpnsvr.xyz
- iv. Amsterdam: ams3.vpnsvr.xyz
- v. London: lon1.vpnsvr.xyz
- vi. Frankfurt: fra1.vpnsvr.xyz
- vii. Bangalore: blr1.vpnsvr.xyz
- viii. Singapore: sgp1.vpnsvr.xyz
- 7- Below that give the connection a name e.g. VPNSVR-Singapore OR VPNSVR-Toronto.
- 8- Choose Remember my credentials if you don't want to enter your account ID and password every time you connect.
- 9- Click Create to continue.

을  $\times$ 

#### $\leftarrow$ Connect to a Workplace

#### Type the Internet address to connect to

Your network administrator can give you this address.

tor1.vpnsvr.xyz Internet address: **VPNSVR-Toronto Destination name:** 

Use a smart card

Remember my credentials

Allow other people to use this connection

This option allows anyone with access to this computer to use this connection.

- Create Cancel
- 10- The VPN connection is now created but we still need to configure it. Open the Network and Sharing Centre as shown in steps 1 and 2.
- 11- Click Change Adapter settings.

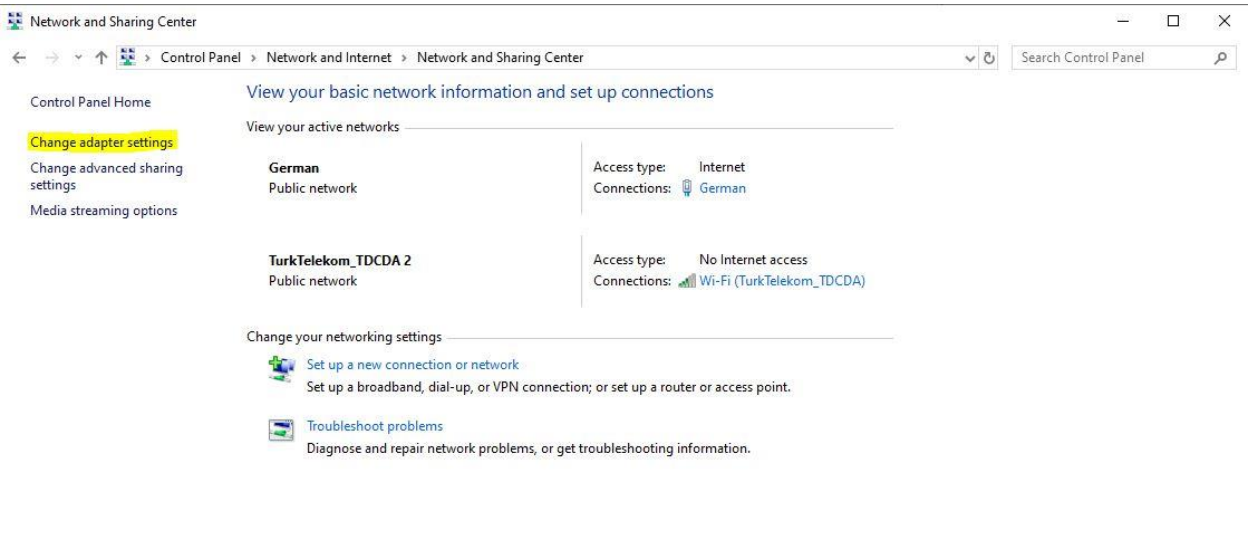

See also Internet Options Windows Defender Firewall

- 12- Right click the icon with the name of the connection you created and with the text WAN Miniport (IKE v2)
- 13- Select the Security tab and change the Type of VPN to IKEv2 and the data encryption to Maximum strength encryption (disconnect if server declines)
- 14- Under Authentication select
- 15- Use Extensible Authentication Protocol (EAP) and Microsoft: Secured password (EAP-MSCHAP v2) (encryption enabled).

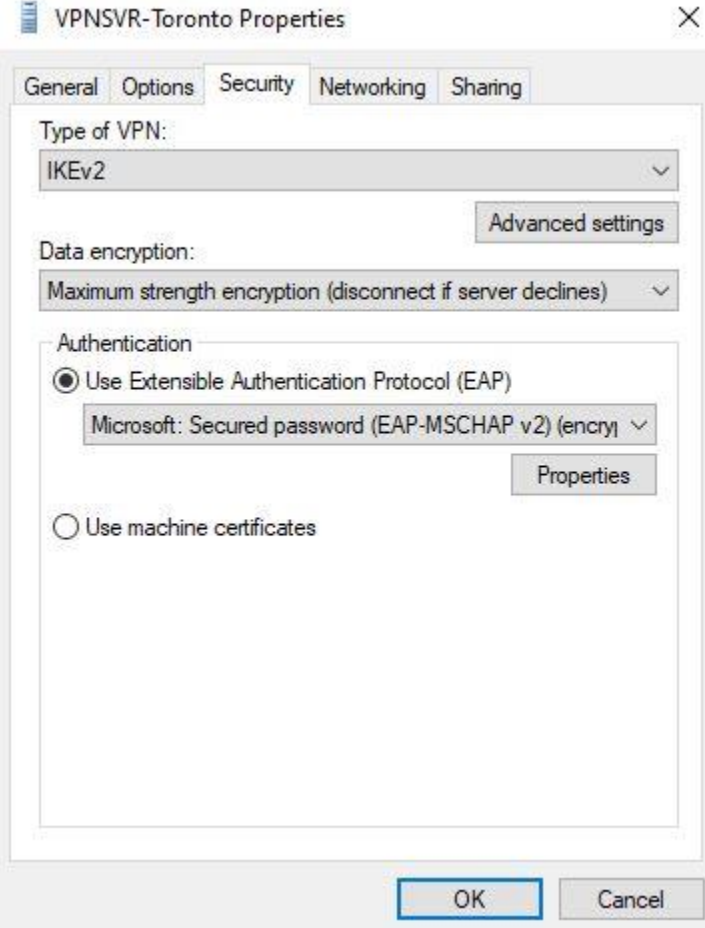

16- Select the Networking tab, select Internet Protocol Version 4 (TCP/IPv4) and click on Properties.

#### VPNSVR-Toronto Properties

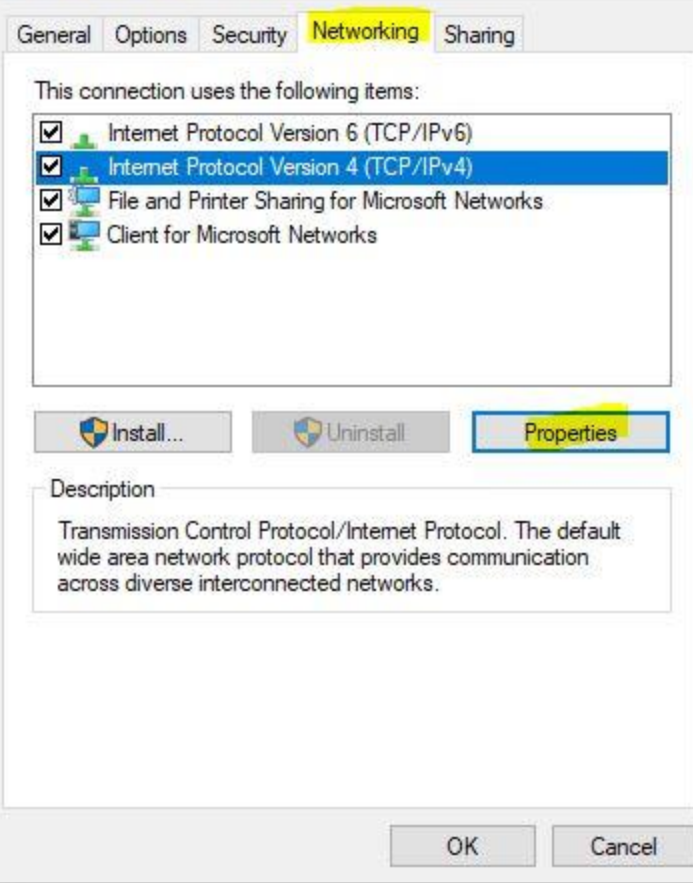

 $\times$ 

17- Click on Advanced...

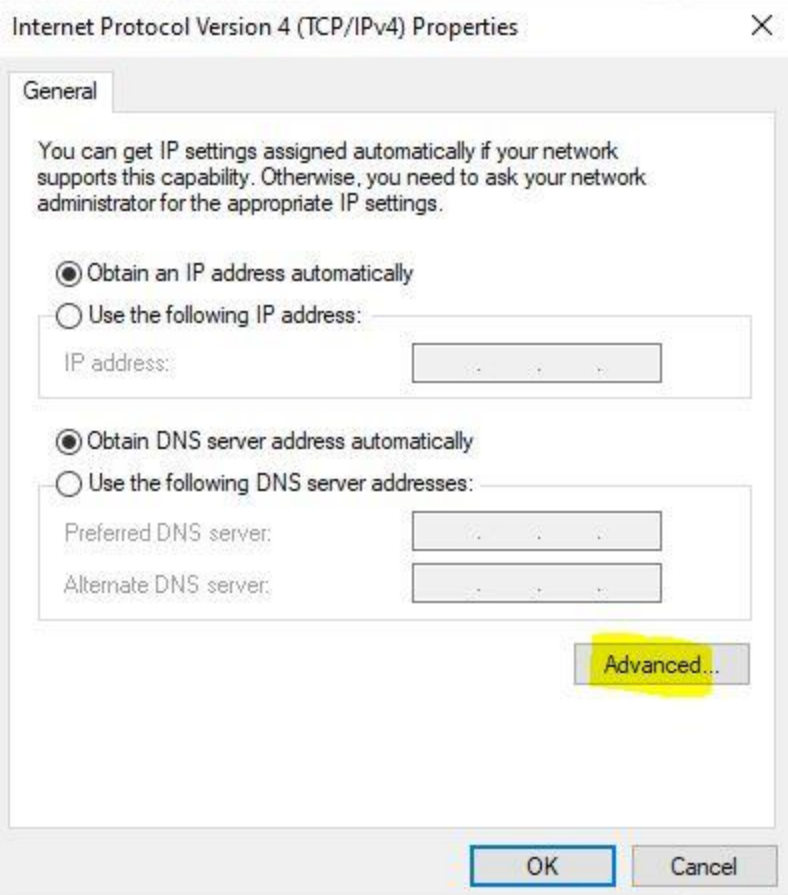

18- On the IP Setting tab, make sure that "Use default gateway on remote network" and "Automatic metric" are selected.

#### Advanced TCP/IP Settings

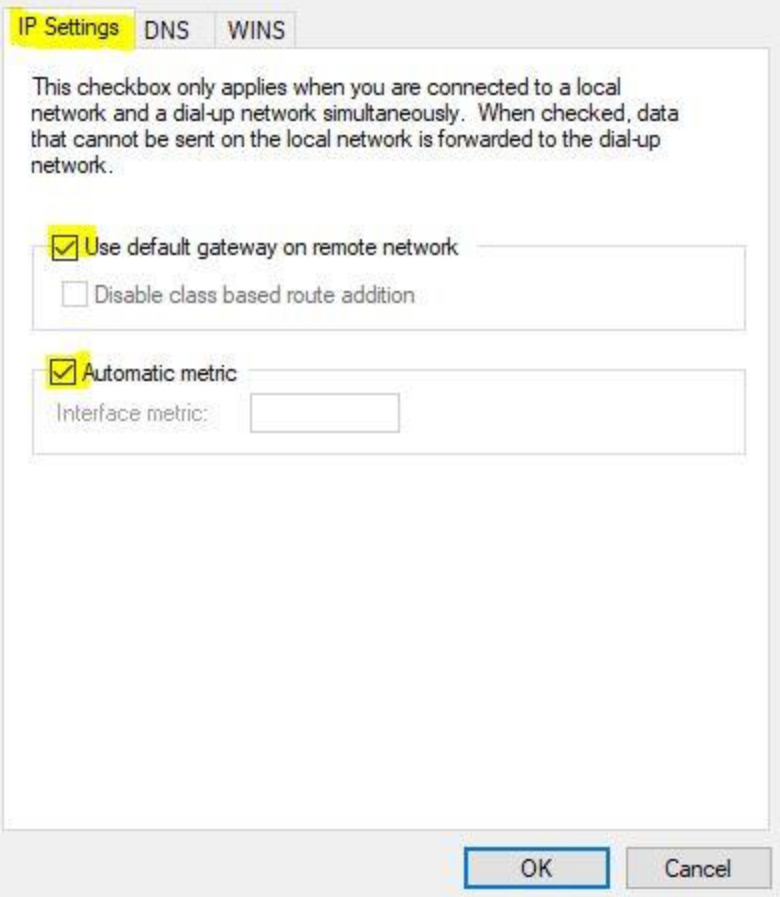

19- Right click the icon with the name of the connection you created again and select Create shortcut. Click Yes to create a shortcut on the desktop.

 $\times$ 

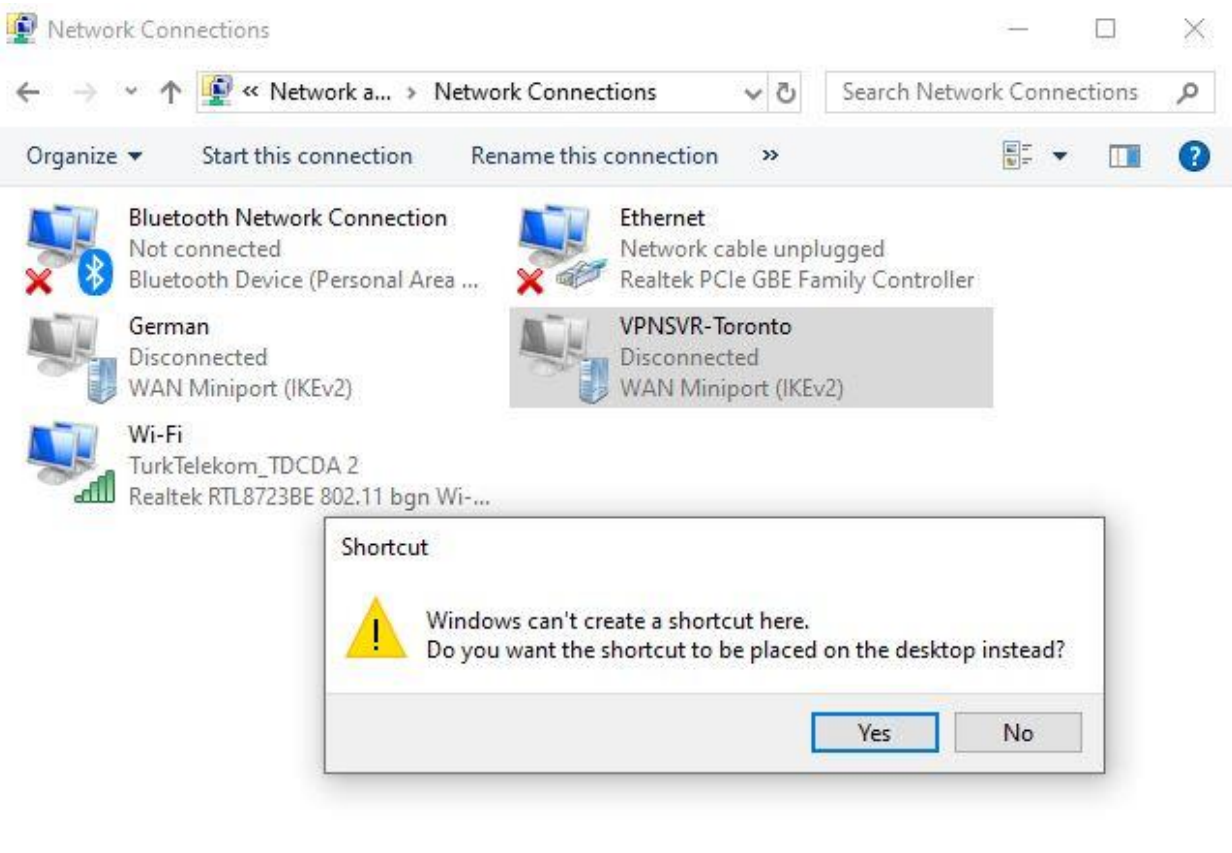

5 items 1 item selected

**BEE** 

20- Search for VPN settings in the search field on the Taskbar or in the Start menu. Click VPN settings in the results list.

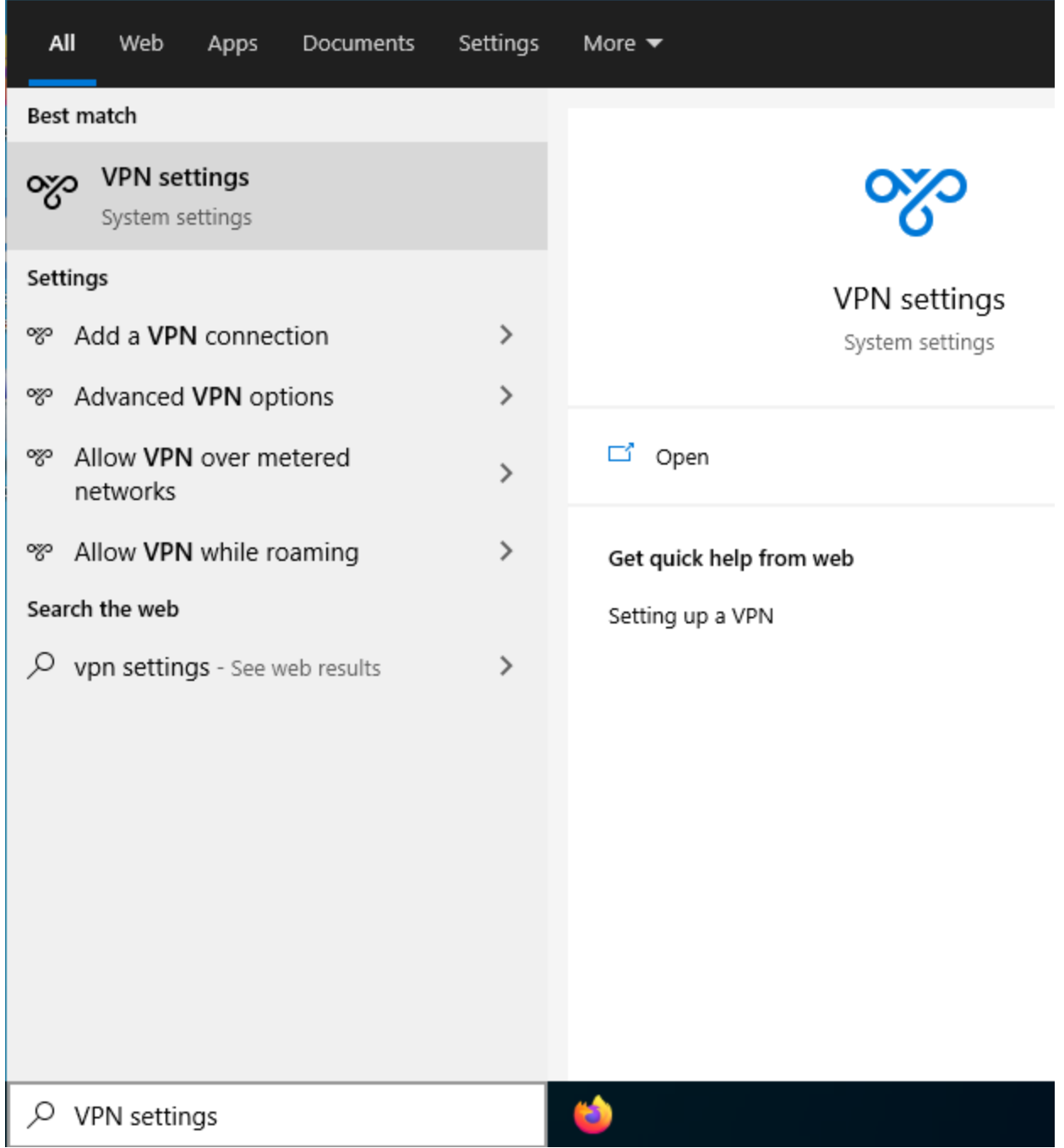

21- Click the VPN connection created in step #6 above and click the Advanced options button.

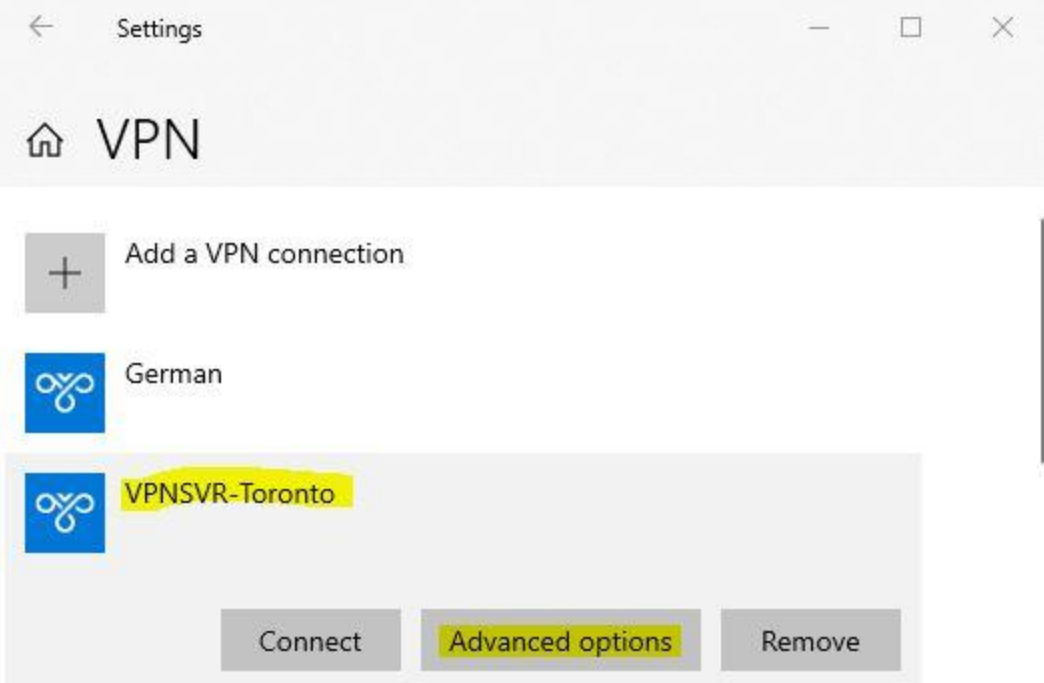

# **Advanced Options**

22- Under Connection properties>, click the Edit button.

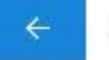

Settings

 $\Box$ X

# *G* VPNSVR-Toronto

# Connection properties

Connection name VPNSVR-Toronto tor1.vpnsvr.xyz Server name or address Type of sign-in info User name and password User name (optional)

Password (optional)

Edit

Clear sign-in info

23- Enter your VPNSVR username and password, then click the Save button. Close all of the windows that have been opened during this process.

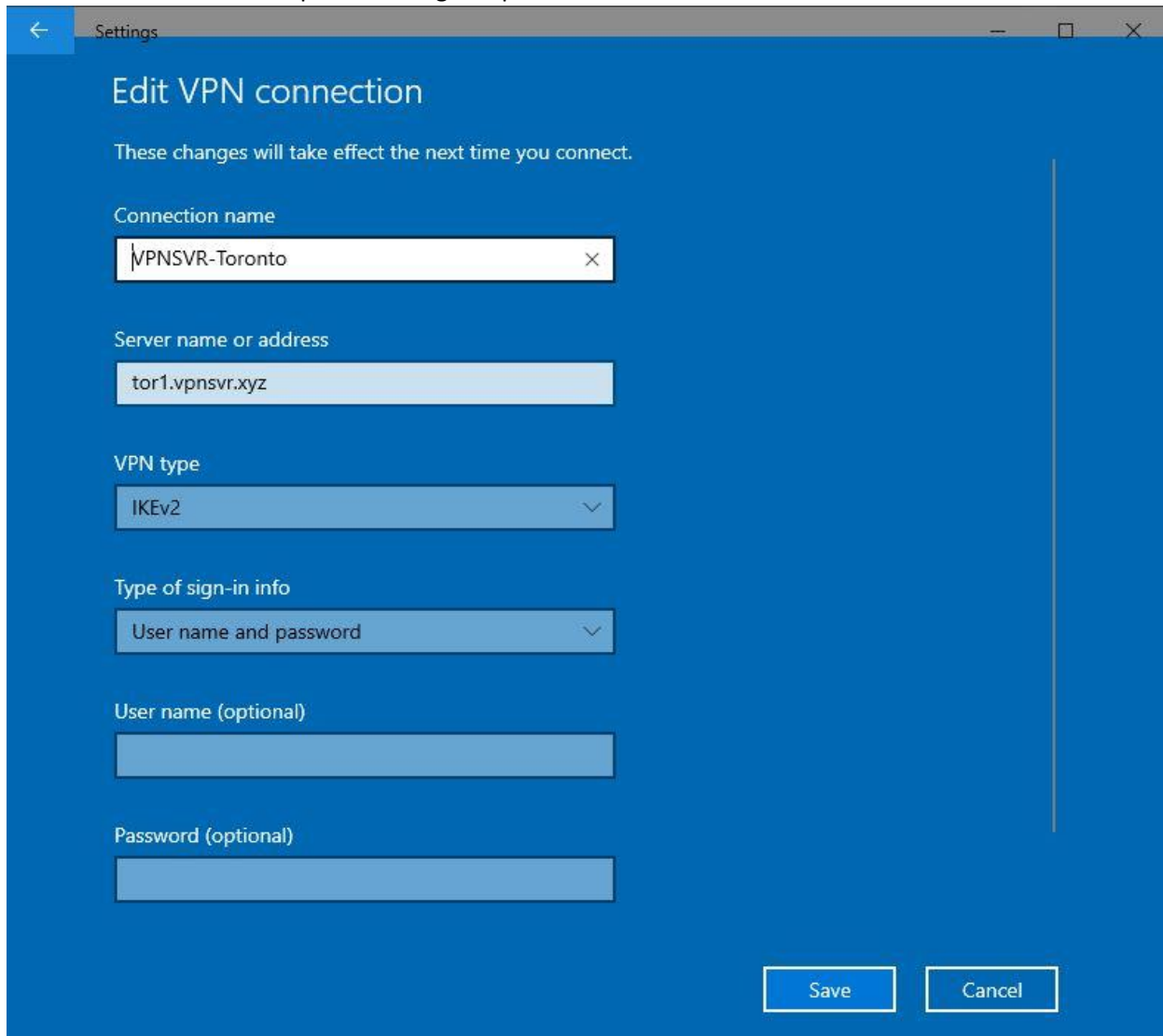

- 24- To Connect, click your Task Bar Network Icon, then Click the name of the VPNSVR connection and then Connect.
- 25- After a few seconds the network applet should indicate that you are connected to the VPN server.